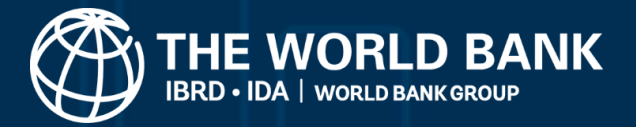

# **Plastic pollution assessment methodologies suitability toolkit**

**V1.0**  $\otimes \Lsh \mathbb{d}$ P L A S T

# **Quick Start Guide**

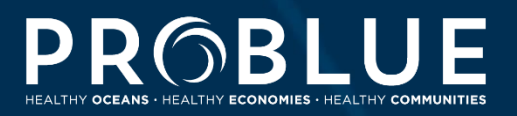

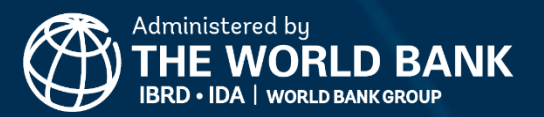

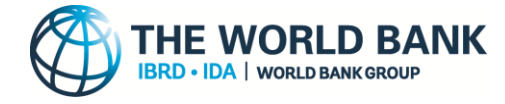

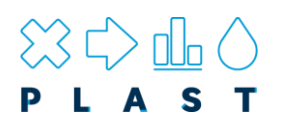

# **Quick Start Guide**

The 'Plastic Pollution Assessment Methodology Suitability Toolkit' (PLAST) can only work with Microsoft Windows. Other operating systems such as Mac OS cannot run this application. Read this quick start guide to help set up the required system settings to get started with the PLAST Toolkit.

### **Microsoft Windows**

#### **Step 1. Open Microsoft Excel and configure the "Trust Setting"** *before* **downloading and opening the PLAST toolkit**

#### **Follow these steps;**

- 1a. Open Excel and click on File in the menu
- 1b. Then click Options and click Trust Centre
- 1c. You will see a screen similar to the following:

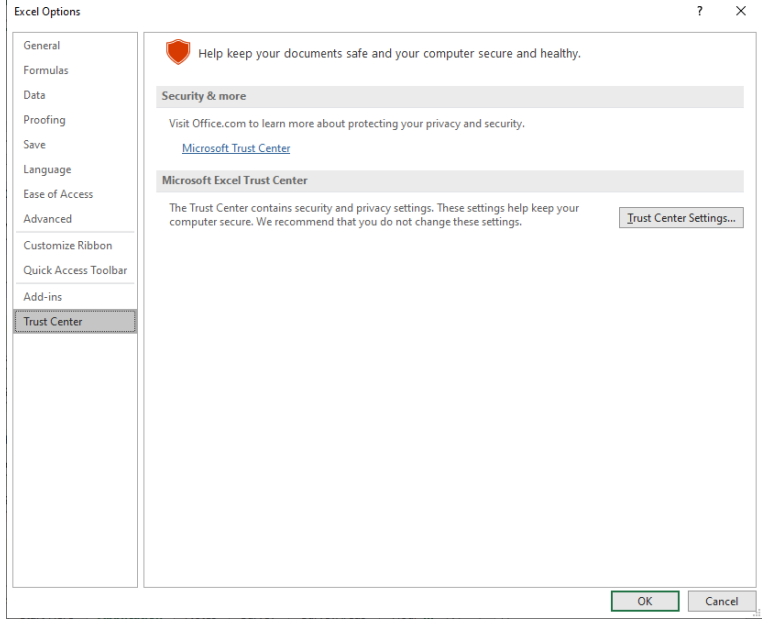

#### 1d. Click on Trust Center Settings..

1e. Choose the Macro Setting "Disable VBA macros except digitally signed macros". Note: on some versions of Microsoft Excel this may instead read, "Disable all macros except digitally signed macros".

1f. Tick the box "Trust access to the VBA project object model".

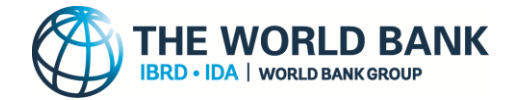

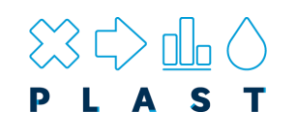

1g. Click OK button to save settings and exit back to the Excel program

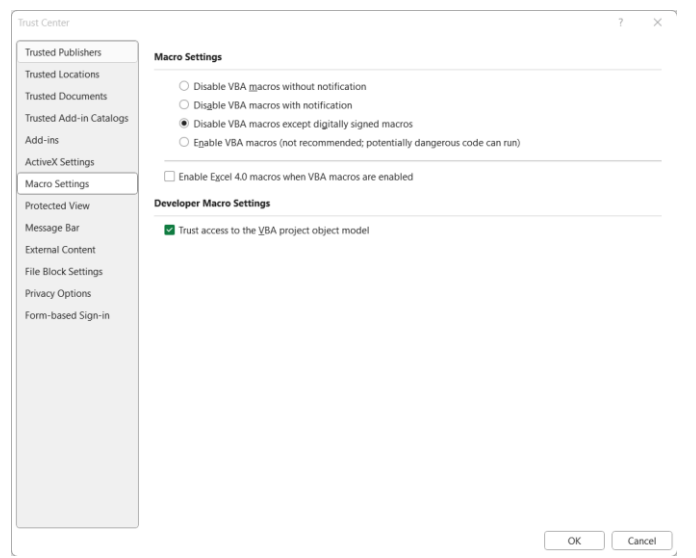

1h. Close Microsoft Excel

**Note:** Some users that have computers provided and configured by their companies/organisations may have Security Policies pre-set and find that access to the Microsoft Excel Trust Centre is disabled **or that the Macro Settings cannot be changed**.

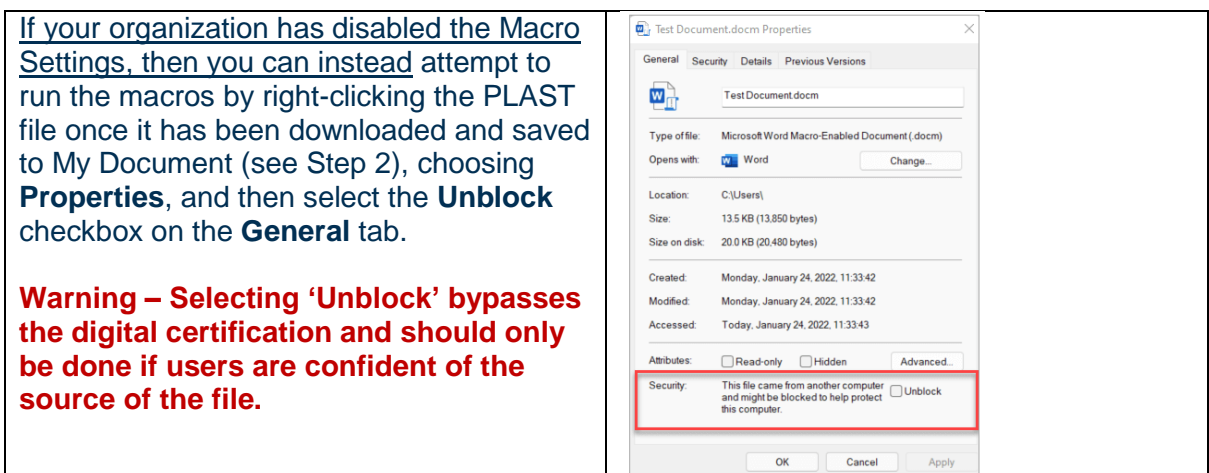

#### **Step 2. Download the excel version of the PLAST toolkit and move to 'My Documents'**

Errors may be encountered if you try and run PLAST from a network drive such as OneDrive. To ensure PLAST works correctly, we recommend saving the downloaded file to 'My Documents' on your C Drive to run. PLAST can still be saved after its operation to OneDrive folders for sharing, however, it should always be moved to a stable location prior to opening (e.g., 'My Documents'). **Note:** You must have permission to save files in the folder in which the PLAST has been saved and opened from.

![](_page_3_Picture_0.jpeg)

![](_page_3_Picture_1.jpeg)

#### **Step 3. Open PLAST toolkit and install the security certificate**

**Note:** The toolkit is best opened for the first time on a single screen set-up. It is suggested to unplug any additional screens before opening.

#### **Follow these steps;**

- 3a. You will see a screen similar to the below picture:
- 3b. Click on Enable Content

![](_page_3_Picture_7.jpeg)

3c. Then click on YES to make the file a Trusted Document

![](_page_3_Picture_9.jpeg)

![](_page_4_Picture_0.jpeg)

![](_page_4_Picture_1.jpeg)

#### 3d. And click Options

![](_page_4_Picture_60.jpeg)

# 3e. And click Show Signature Details

![](_page_4_Picture_5.jpeg)

![](_page_5_Picture_0.jpeg)

![](_page_5_Picture_1.jpeg)

3f. Click on View Certificate

![](_page_5_Picture_22.jpeg)

# 3g. Now click on **Install Certificate...**

![](_page_5_Picture_23.jpeg)

![](_page_6_Picture_0.jpeg)

![](_page_6_Picture_1.jpeg)

# 3h. Choose store location "Local Machine" and click Next button

 $\epsilon$ 

![](_page_6_Picture_78.jpeg)

3i. Now we choose where to save the certificate. To do this, you click on the Browse...

![](_page_6_Picture_79.jpeg)

![](_page_6_Picture_80.jpeg)

![](_page_7_Picture_0.jpeg)

![](_page_7_Picture_1.jpeg)

3j. Choose "Trusted Root Certification Authorities" and click on the OK button.

![](_page_7_Picture_37.jpeg)

3k. Then click Finish button to complete the certificate installation.

![](_page_7_Picture_38.jpeg)

![](_page_7_Picture_39.jpeg)

 $\ddot{\phantom{0}}$ 

3l. You will get a confirmation. Click OK

![](_page_7_Picture_8.jpeg)

![](_page_8_Picture_0.jpeg)

![](_page_8_Picture_1.jpeg)

#### 3m. Select the option "Trust all documents from this publisher" and click OK.

![](_page_8_Picture_36.jpeg)

4. Once steps 1-3 have been completed, PLAST should be successfully configured to run on your PC and can be opened by double clicking the PLAST file. Ensure all open Microsoft Excel workbooks and PDF files are closed prior to opening PLAST to avoid interference with the application. New users to PLAST should follow the above installation instructions and complete the necessary training before using PLAST.